## 如何線上續借個人已借出的館藏

## 注意事項

- 1. 顯示「被預約」、「逾期」狀態的圖書無法續借
- 2. 休閒雜誌、多媒體館藏(如 DVD)無法辦理續借
- 3. 到期日前7天内才可辦理續借
- 4. 館藏查詢系統連結 <https://libelis.tmu.edu.tw/>

**1)** 點擊書目查詢系統的右上角「 」

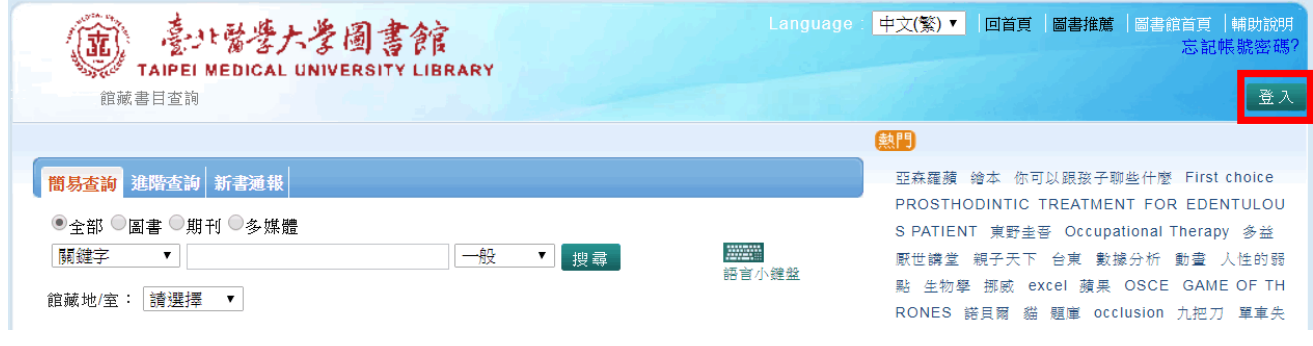

**2)** 依身份別之提示內容登入系統

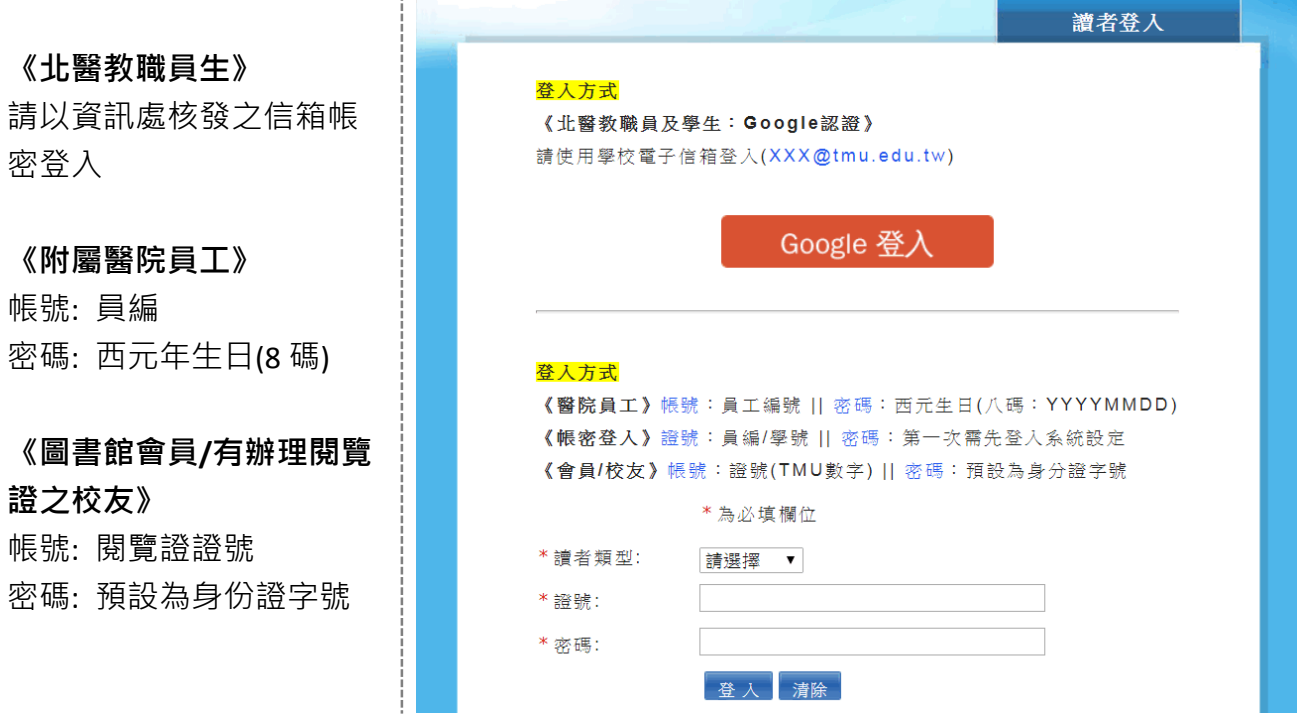

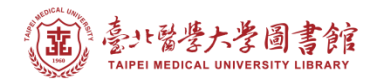

3) 首次登入會出現「讀者權益同意書」,請務必要移至最後,填寫個人資料並點擊【同意】

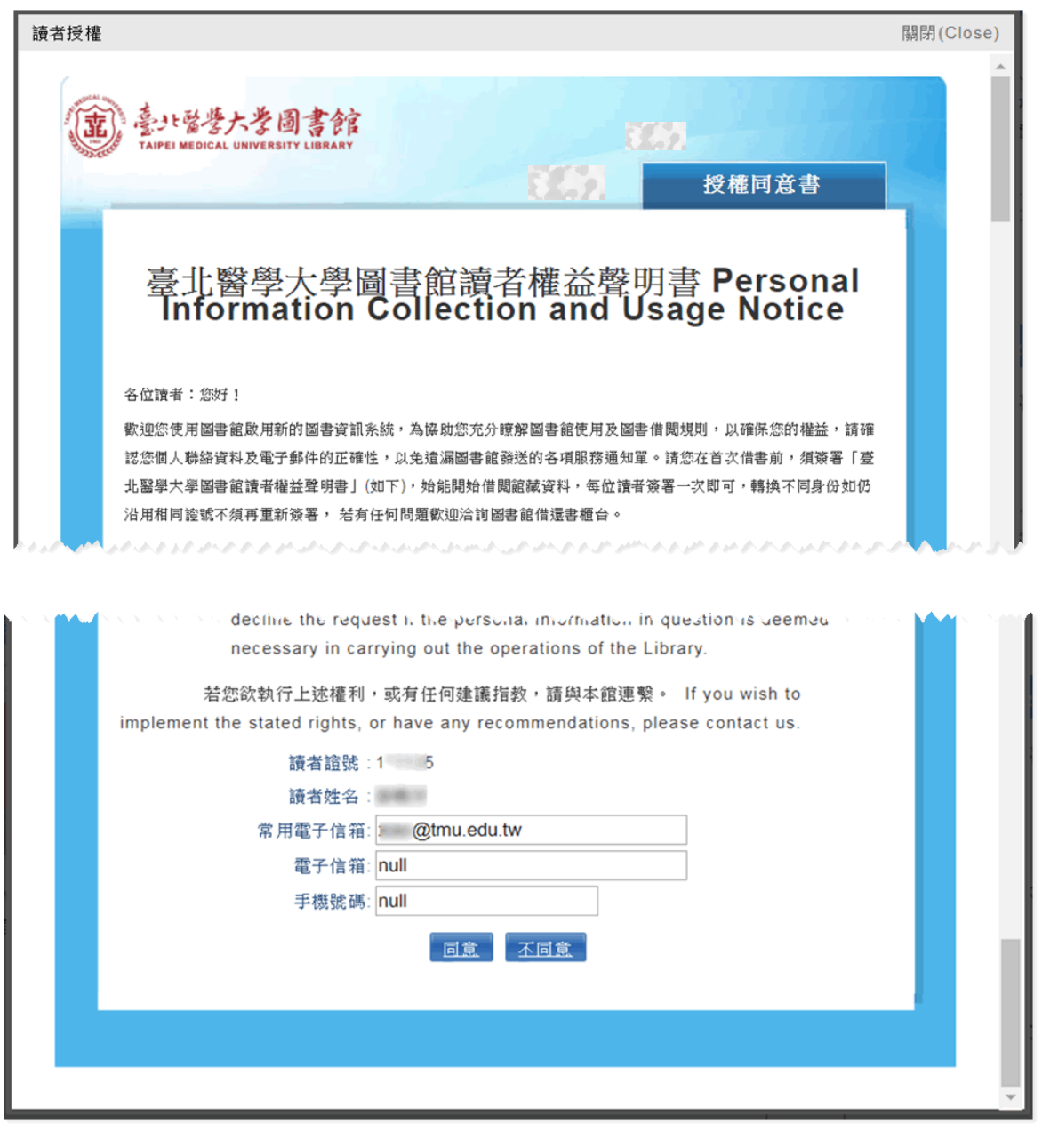

4) 點擊首頁右上的 ↓ 進入個人書房

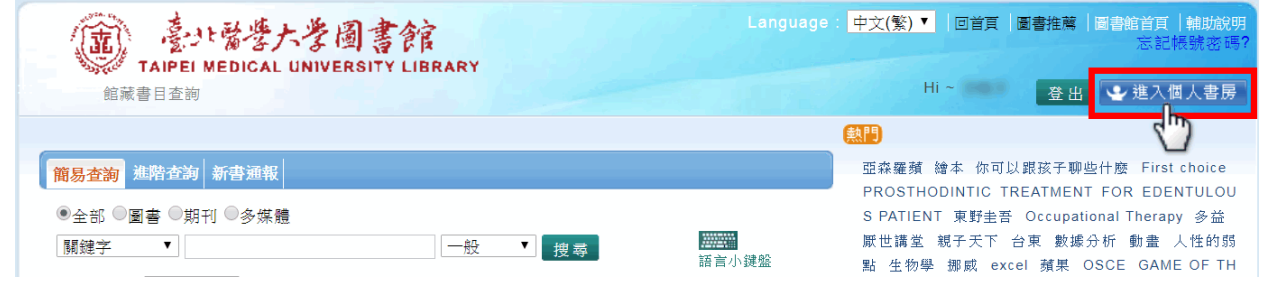

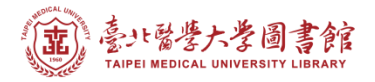

## 5) 點擊「?? 件借閱」字樣的連結,可查看目前的借閱清單

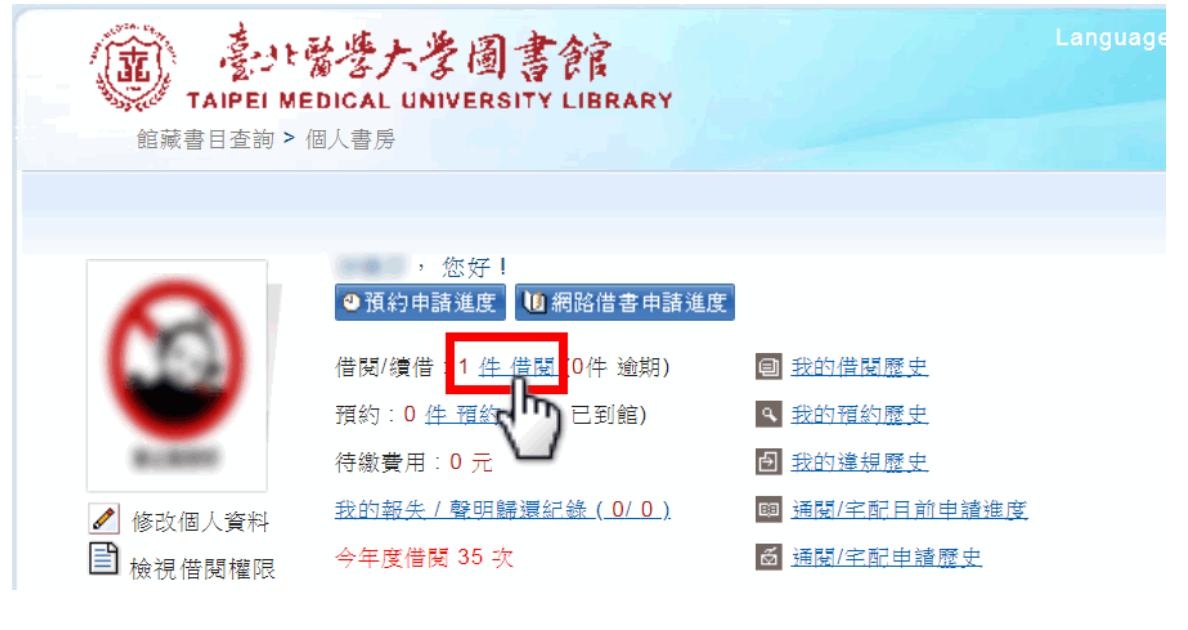

<mark>6)</mark> 勾選欲續借且已可續借的項目<sup>,</sup>而後點擊 <sup>續借 ,</sup>即可完成續借手續

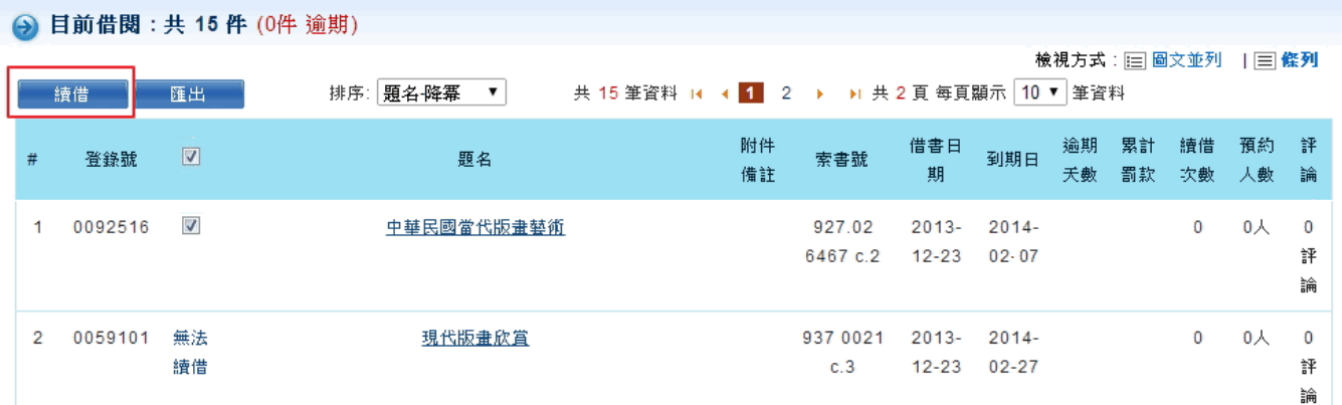